# **Workflow MA 2 - PCF Management**

This document explains how the Project Configuration File (PCF) is created, where it is saved, and how to update it. The PCF file defines a specific directory that MicroStation defaults to when opening up a DGN file or referencing model files. PCF files are extremely useful when multiple users are accessing the same project directory across the network, or when DGN files are moved from one directory to another.

### **ProjectWise and PCF's**

Projects that reside in ProjectWise do not require a MicroStation PCF file. The ProjectWise engineering document management system replaces the functionality of the MicroStation PCF files.

## **Creating the PCF File**

For all projects outside of ProjectWise the following steps are required.

- 1. The PCF file is created when the *CDOT Project Creation Utility* program is run. This program is accessed from the CDOT Workspace *C:\Workspace‐CDOT\_V8i\Standards‐Global\MicroStation\exes*.
- 2. If you typically create projects, adding this as a shortcut on your desktop is recommended.
- 3. Right click on the *ProjectCreationUtility.exe* and **select** *Send To > Desktop (create shortcut)*.

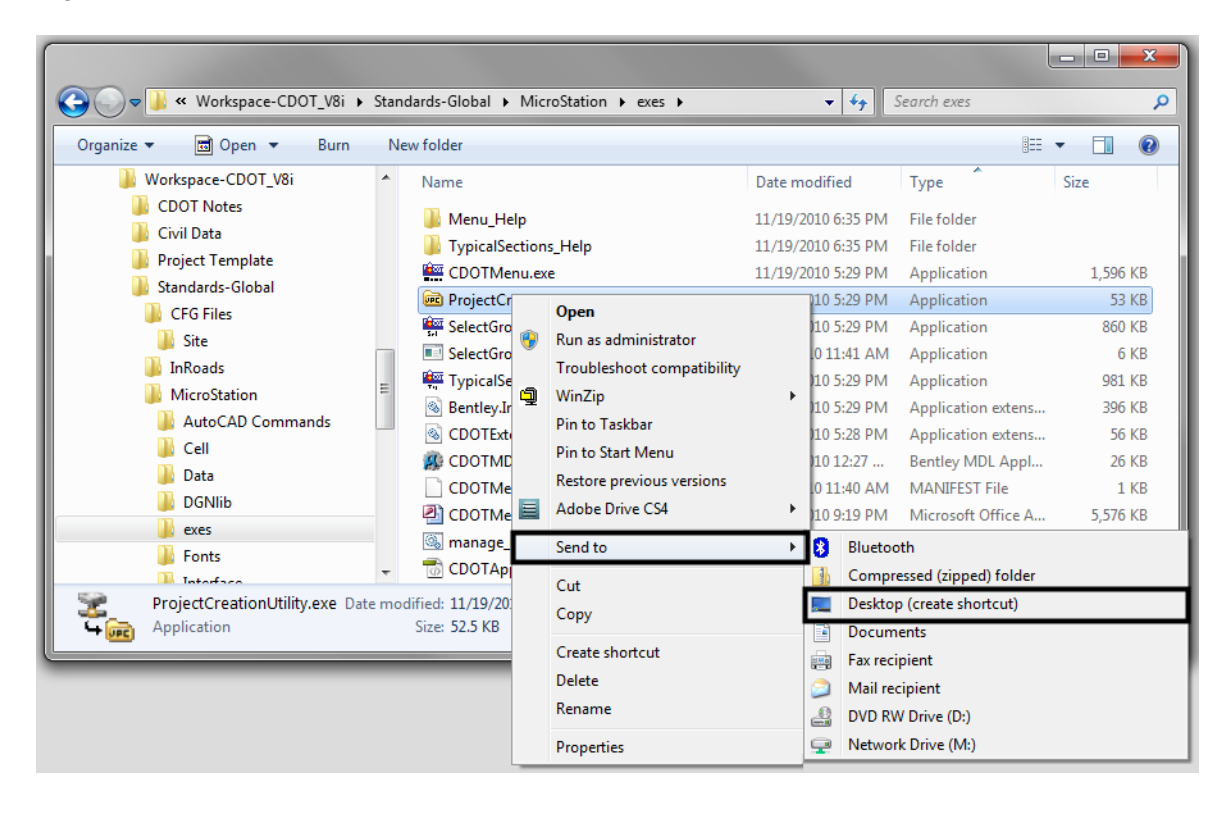

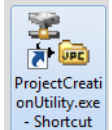

4. After selecting the *ProjectCreationUtility* program, the *CDOT Project Creation Utility* dialog box will appear. The *Project Template* **Browse** button can be used to identify a different Project Template. The *Destination* **Browse** button can be used to specify a different location for the new project directory.

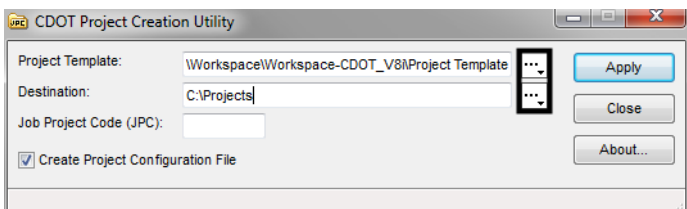

5. Enter the 5 digit Job Project Code (JPC) in the *Job Project Code (JPC)* field. For this example we will use **99999**. Verify the *Create Project Configuration File* check box is checked **On**. This should be on by default. **<D>** *Apply*. After the program has executed, **<D>** *Close*.

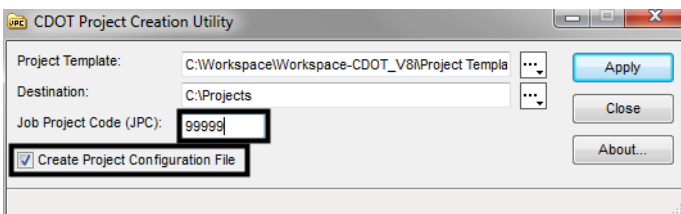

- *Note:* The *CDOT Project Creation Utility* program now allows the creation of "M" projects. Use an M to start the JPC number.
- 6. Open up Windows Explorer again and browse to *C:\Projects\99999* to verify the project folder and corresponding folder structure was created.

### **Opening the PCF File**

1. View the PCF file that was created when the *CDOT Project Creation Utility* program was executed. In Windows Explorer browse to *C:\Workspace\Workspace‐CDOT\_V8i\Standards‐Local\Projects* and open the *99999.pcf* file using Notepad.

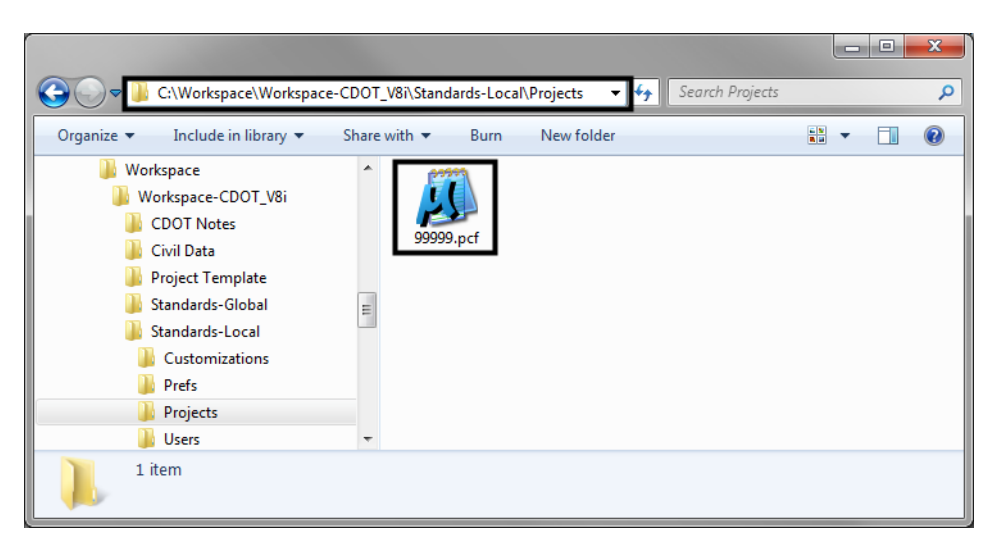

2. Notice that the second line of text displays *MS\_DEF=C:/Projects/99999/*. The *CDOT Project Creation Utility* program places the newly created project location on this line. MicroStation reads this line as a configuration variable and sets the primary Search Path to this location. When MicroStation reads the variable '**MS\_DEF**' it substitutes the default project location (*C:/Projects/99999/*). If we look under the **Reference Files** heading below, you will see that all of the paths are set with the (MS\_DEF) substitution. This means, whenever you browse for a file to reference (or more specifically a 'model' file), MicroStation will automatically point to the desired directory.

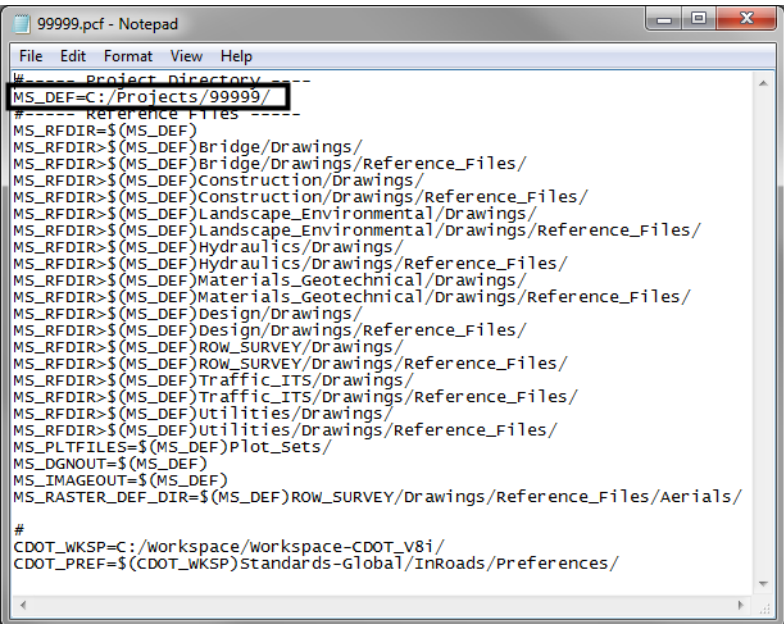

### **Editing the PCF File**

- 1. If multiple users are accessing the same project directory, the PCF file will need to be distributed to everyone on the team accessing the project directory. Each member of the team should have their own copy of the PCF file and it should be saved to the same location, *C:\Program Files\Workspace-CDOT\Standards-Local\Projects.*
- 2. When team members are sharing the project manager's machine, the path *MS\_DEF=C:/Projects/99999/* will need to be updated to reflect the path of the computer that is being shared i.e., **MS\_DEF=//CDOTUSER/** *Projects/99999/* **(**Be sure to note the double **//** as in **MS\_DEF=//SMITHS/Projects/99999/**. After the edit has been made to the PCF file, select **File > Save** in Notepad.

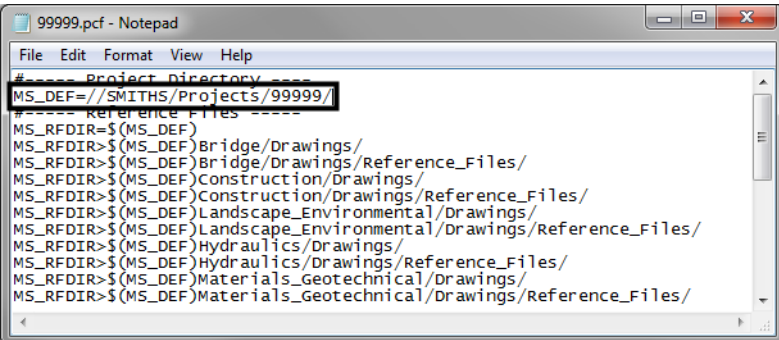

*Note:* Each person wanting to work on the project must be given appropriate access to the folders they will be working with. The Project Manager should determine the level of access. Contact the help desk for additional assistance on sharing files and changing security settings.

### **Using the PCF File with MicroStation**

1. In the MicroStation Manager, the PCF file can be selected from the **Project** field drop-down list found in the *Workspace* portion of the *MicroStation Manager.*

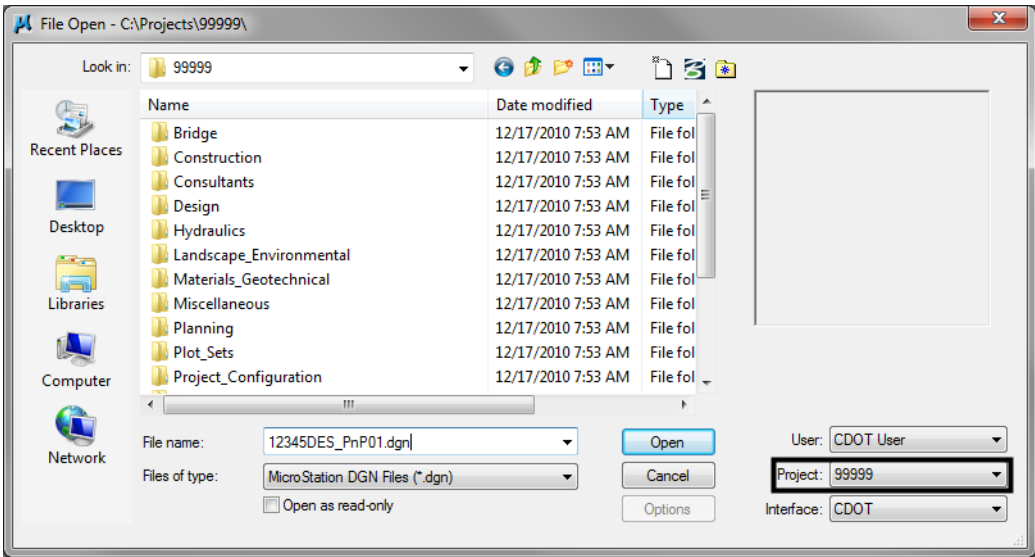

2. If you are working on multiple projects, you will have more than one PCF file to choose from. You can easily switch between projects using this drop-down list. <D> the arrow to display the list, than choose the project to work on.

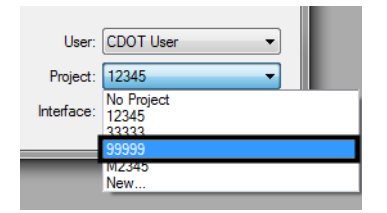

3. The file path in MicroStation will be redirected to the project folder after the desired project has been selected. All dialog boxes within MicroStation that require a path to be defined will default to the root directory chosen at the *Workspace > Projects* location.

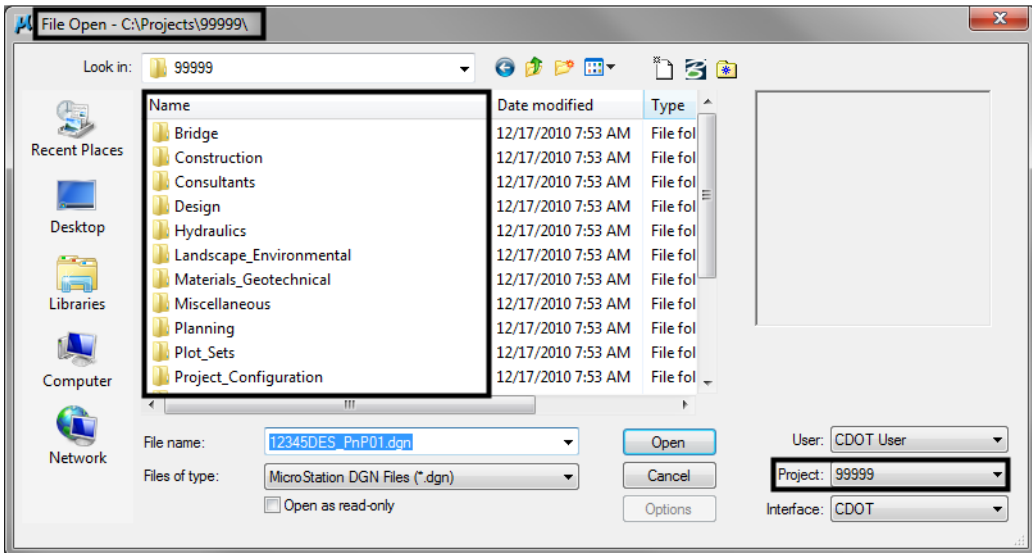

- 4. If your folder structure changes and/or files are moved to different locations than initially path to, you can update your reference file attachment location here without having to reattach the files in MicroStation. Simply edit the reference file paths in the PCF file and open MicroStation. You will notice that the files are now being found.
	- *Note:* It should be noted that **Save Full Path** when referencing files within MicroStation should never be used if you want the PCF file changes to take affect.